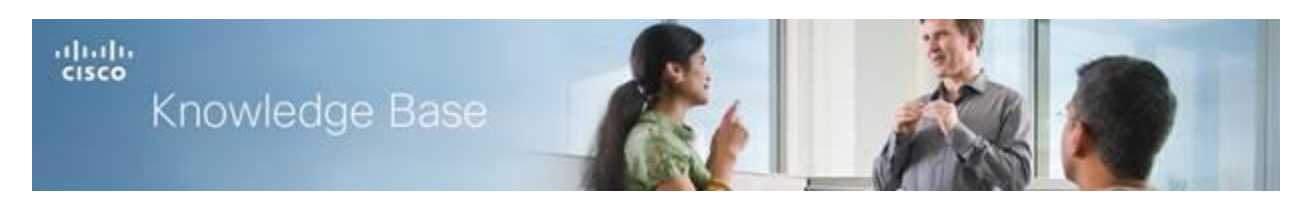

**Article ID: 5031**

# **Firmware Upgrade on the WAP 371**

# **Objective**

New firmware releases have advanced features and can also fix the bugs that were present previously on the network devices. The performance of a network device can be enhanced with the latest firmware. Firmware upgrades can be done through either a TFTP or HTTP/HTTPS client. When using the TFTP client, the file will be downloaded from a TFTP server on your network. When using the HTTP/HTTPS client, the WAP will download the update file directly from your computer through the web browser.

The objective of this document is to explain how to upgrade the firmware for the WAP371 access points through a HTTP/HTTPS client or TFTP server.

# **Applicable Devices**

WAP371

## **Software Download URL**

 $\bullet$  [WAP371](http://www.cisco.com/cisco/software/type.html?mdfid=284152657&flowid=32562)

### **Firmware Upgrade**

Step 1. Log in to the web configuration utility and choose **Administration > Manage Firmware**. The *Manage Firmware* page opens:

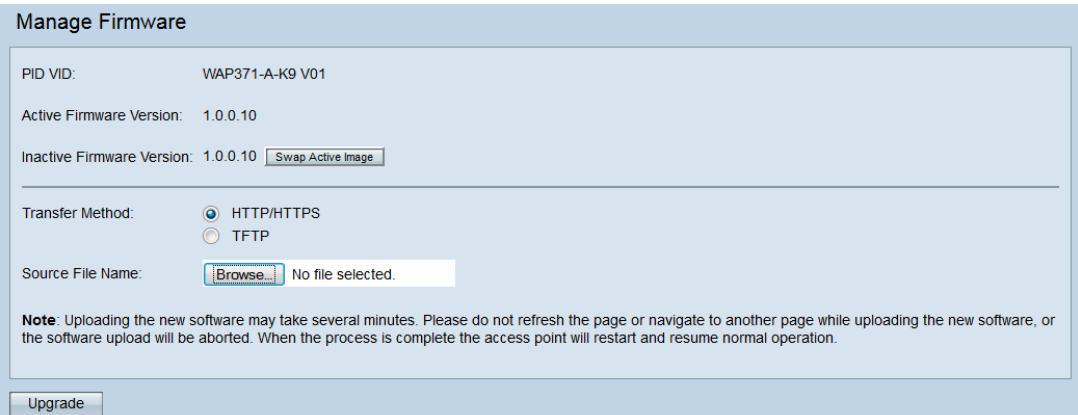

The top of the page shows relevant information about the device.

- PID VID Displays the product ID and vendor ID of the access point.
- Active Firmware Version Displays the current active firmware version.
- Inactive Firmware Version Displays the current inactive firmware version.

Step 2. Click the radio button of the desired firmware transfer method in the *Transfer Method* field.

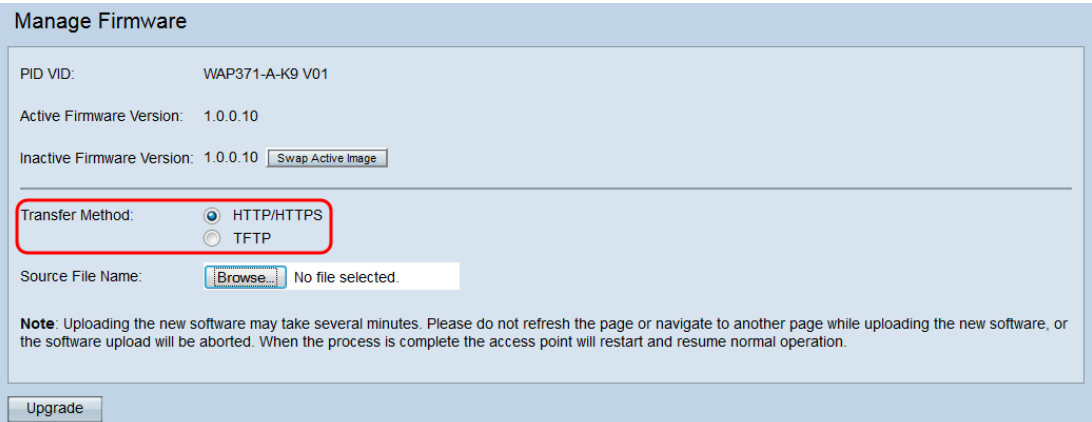

The available options are defined as follows:

- HTTP/HTTPS Uses the web browser to transfer the firmware file. For this type of firmware upgrade, refer to the section *[Firmware Upgrade with](#page-2-0)  [HTTP/HTTPS.](#page-2-0)*
- TFTP Requires a Trivial File Transfer Protocol (TFTP) server for the WAP device to access. The WAP upgrades its firmware from the file located on this server. In order to use this method, a TFTP server should be downloaded on the computer. A popular TFTP server, TFTPd32 or TFTPd64, can be downloaded [here.](http://tftpd32.jounin.net/tftpd32_download.html) Make sure that the latest firmware of the access point is saved

on the TFTP server. For this type of firmware upgrade, refer to the section *[Firmware Upgrade with TFTP](#page-3-0)*.

### <span id="page-2-0"></span>**Firmware Upgrade with HTTP/HTTPS**

Step 1. Click **Browse** to open the image file downloaded earlier.

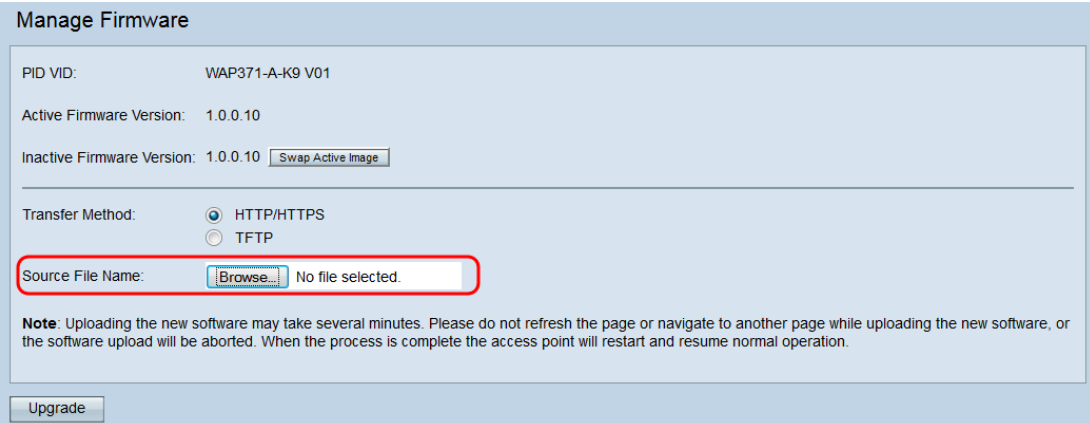

**Note:** The firmware upgrade file supplied must be a .tar file. Other types of file formats do not work.

Step 2. Click **Upgrade** to begin the upgrade process.

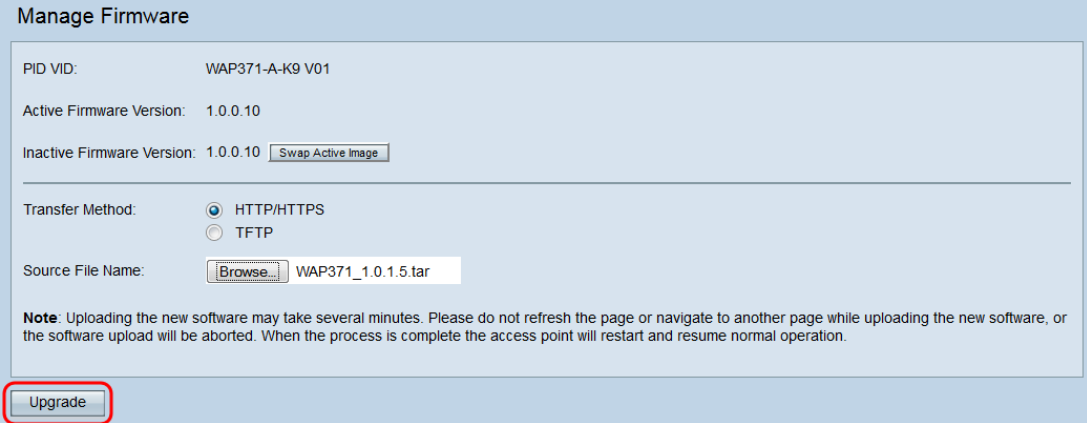

Step 3. A confirmation window appears. Click **OK** to continue.

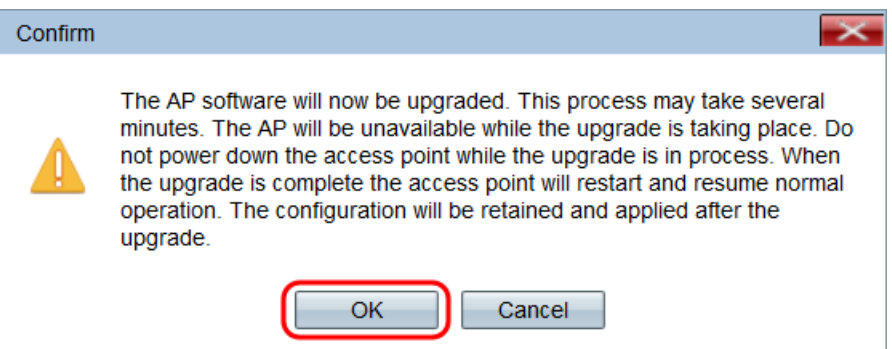

#### The *Upgrade in Progress* page appears:

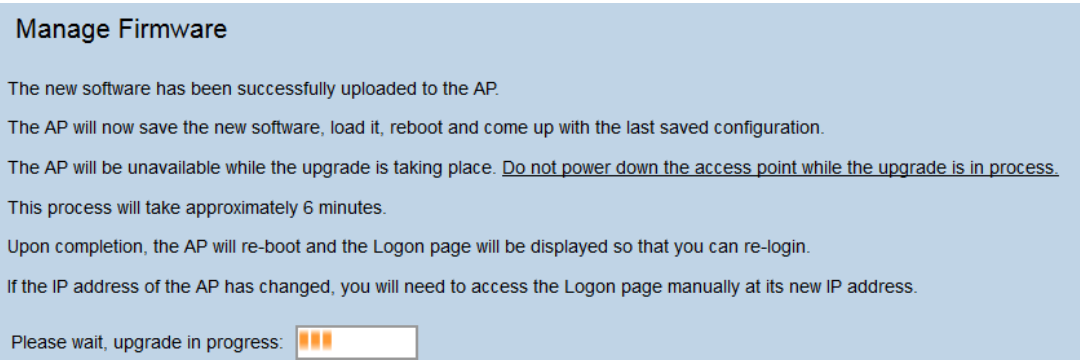

**Note:** The upgrade takes a few minutes. Please do not refresh until the process is completed. Once the operation is done the access point reboots and resumes to the normal operation. All clients connected to the WAP may temporarily lose connectivity while the device upgrades. In certain cases, you will need to manually refresh the page after the upgrade is complete. If the login page does not appear after 6 minutes, refresh your web browser.

### <span id="page-3-0"></span>**Firmware Upgrade with TFTP**

Step 1. Enter the name of the firmware file in the *Source File Name* field.

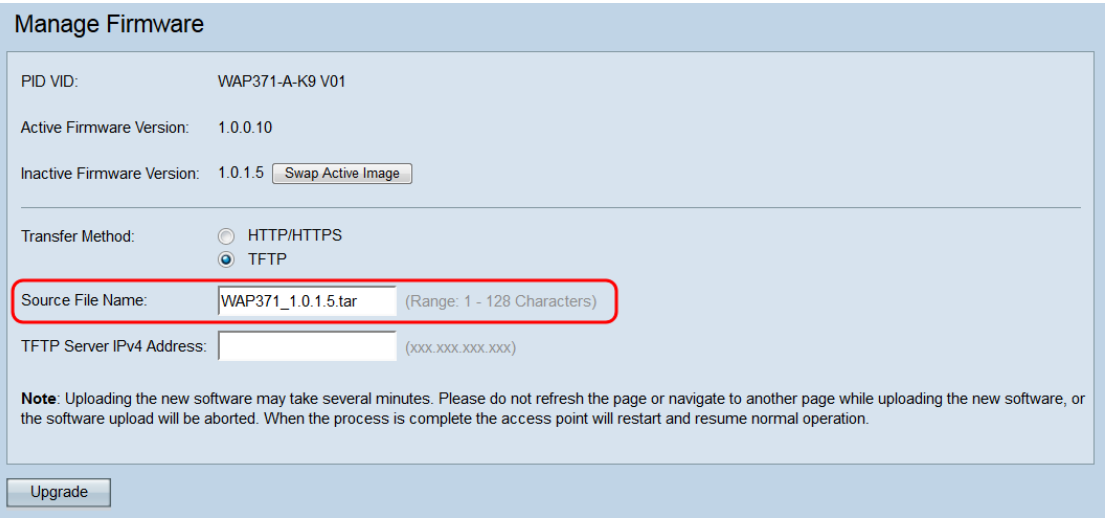

**Note:** The firmware upgrade file supplied must be a .tar file. Other types of file formats do not work.

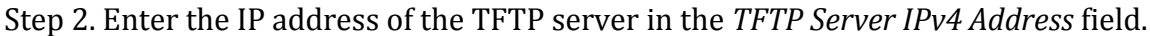

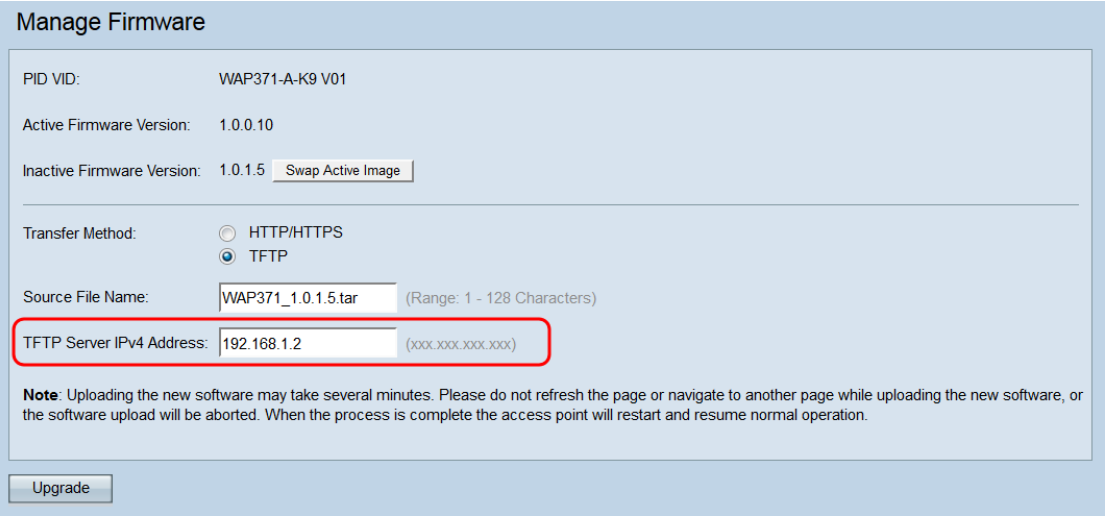

Step 3. Click **Upgrade** to apply the new firmware.

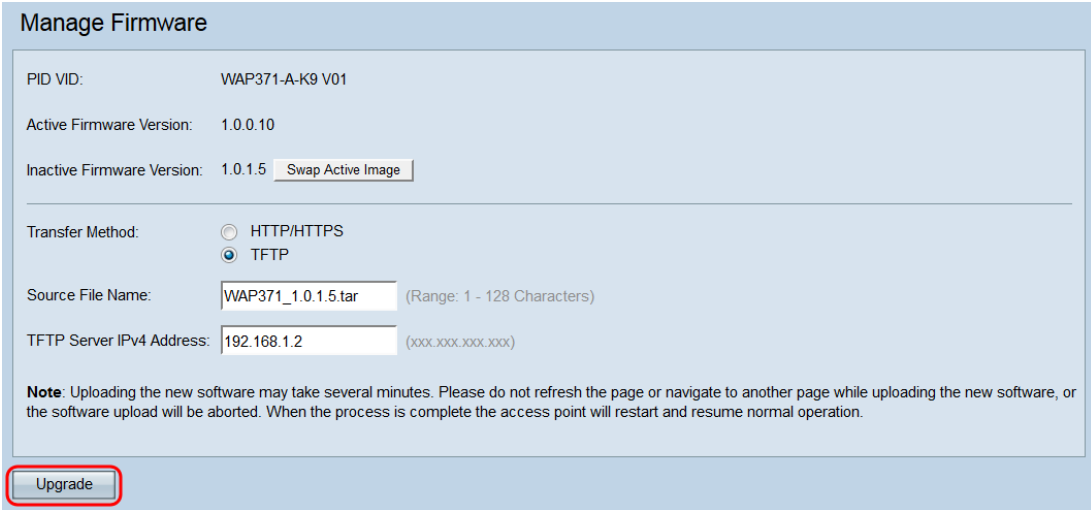

Step 3. A confirmation window appears. Click **OK** to continue.

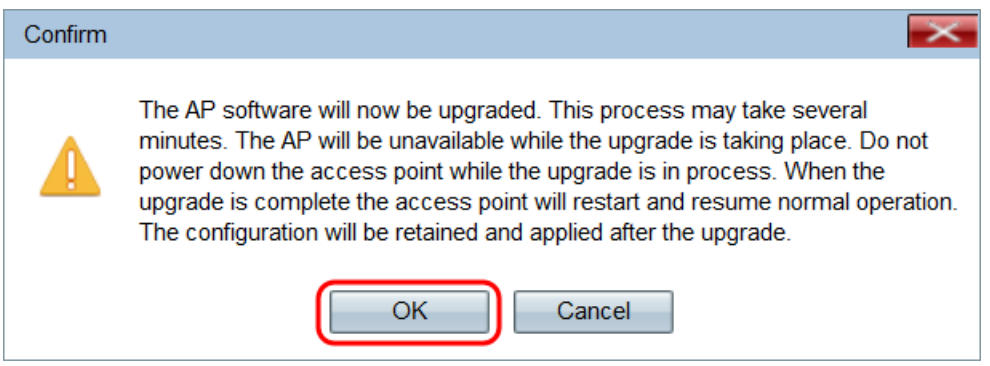

### The *Upgrade in Progress* page appears:

#### Manage Firmware

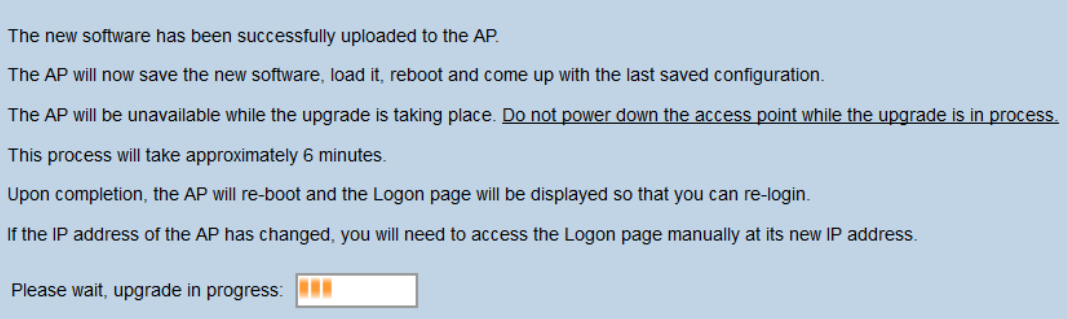

**Note:** The upgrade takes a few minutes. Please do not refresh until the process is completed. Once the operation is done the access point reboots and resumes to the normal operation. All clients connected to the WAP may temporarily lose connectivity while the device upgrades. In certain cases, you will need to manually

refresh the page after the upgrade is complete. If the login page does not appear after 6 minutes, refresh your web browser.

**© 2014 Cisco Systems, Inc. All rights reserved.**